# **Lab 5. WebCam and System Integration**

# **I. Purpose**

The purpose of this lab is to design and implement a remote video viewer using off-the-shelf WebCam, and perform system integration of RoboCam.

# **II. Problem Statement**

**Problem 5. WebCam and System integration** Implement **Video functionality.**  Also perform **system integration** of Video and control functionalities.

We start from the simplest and perform step-by-step improvements.

## **Problem 5A. Test Capture WebCam on Beaglebone.**

Test capture image from WebCam with V4L2 (Video for Linux 2) on Beaglebone.

#### **Problem 5B. Learn SDL2 via Tutorials.**

Learn SDL 2 (Simple DirectMedia Layer 2) via Tutorials.

## **Problem 5C. Implement Video functionality.**

Implement Video functionality composed of

- Camera on Beaglebone (Capture from WebCam and send video to network) and
- Viewer on PC (Receive video from network and display video to user) using SDL2.

#### **Problem 5D. System Integration.**

Perform system integration of Video and control functionalities: A. Video functionality composed of

- Camera on Beaglebone (Capture from WebCam and send video to network) and
- Viewer on PC (Receive video from network and display video to user).
- B. Control functionality composed of
	- Commander on PC (Get key input from user and send command packet to network) and
	- Controller on Beaglebone (Receive command packet from network and actuate servos and lights on the robot).

For recording photos and videos, Commander on PC sends user command to Viewer, which records photos and videos to storage device.

Data Flow is summarized as follows:

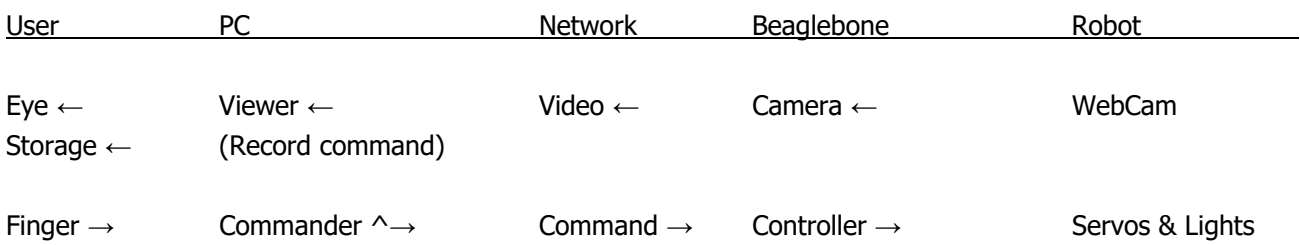

# **III. Technical Backgrounds**

## **First Week A. Test Capture WebCam on Bone**

## **1. Choosing a Webcam device driver in Linux**

**[**"Webcam", https://help.ubuntu.com/community/Webcam**]** 

Webcam support in Linux is mainly provided by the Linux UVC Project's UVC driver. This aims to provide a universal driver in the same way that a generic driver handles USB storage devices (memory sticks, hard drives, etc.). However, other drivers also exist that may allow more devices to be used.

When looking to purchase a webcam for use with Ubuntu, you should look for a UVC compatible camera. The Linux-UVC project has a good list of UVC compatible webcams as well as The Quickcam Team for Logitech cameras.

#### **2. UVC compatible cameras**

["Linux UVC (USB Video Class) driver and tools", http://www.ideasonboard.org/uvc/]

Welcome to the USB Video Class Linux device driver home.

The goal of this project is to provide all necessary software components to fully support UVC compliant devices in Linux. This include a V4L2 kernel device driver and patches for user-space tools.

The USB Device Class Definition for Video Devices, or USB Video Class, defines video streaming functionality on the Universal Serial Bus. Much like nearly all mass storage devices (USB flash disks, external SATA disk enclosures, ...) can be managed by a single driver because they conform to the USB Mass Storage specification, UVC compliant peripherals only need a generic driver.

 The UVC specification covers webcams, digital camcorders, analog video converters, analog and digital television tuners, and still-image cameras that support video streaming for both video input and output.

#### **Supported devices**

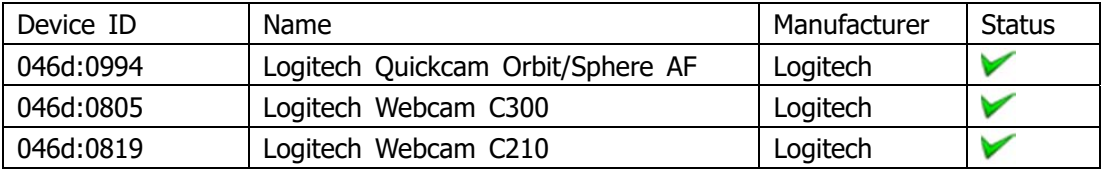

Can't find Webcam C110, but we proceed.

#### **3. Linux WebCam device drivers and applications**

Device driver:

Uvcvideo.ko in kernel

Application programs [For graphic user interface only: Not for Beaglebone, but for PC]: VLC media player, Mplayer, streamer, etc.

#### **4. Video for Linux**

["Beaglebone Images, Video and OpenCV", http://derekmolloy.ie/beaglebone-images-video-and-opencv/]

 Using v4l2 (Video for Linux version 2), you can capture images. Video4Linux or V4L is a video capture application programming interface for Linux, supporting many USB webcams, TV tuners, and other devices. Video4Linux is closely integrated with the Linux kernel.

## **What is V41 22**

#### **Video4Linux**

https://en.wikipedia.org/wiki/Video4Linux

**Video4Linux** or **V4L** is a video capture[1] and output device API and driver framework for the Linux kernel, supporting many USB webcams, TV tuners, and other devices. Video4Linux is closely integrated with the Linux kernel. Video4Linux was named after Video for Windows (which is sometimes abbreviated "V4W"), but is not technically related to it.[2][3]

## **Version 1**

V4L had been introduced late into the 2.1.X development cycle of the Linux kernel. V4L1 support was dropped in kernel 2.6.38.

## **Version 2**

V4L2 is the second version of V4L. Video4Linux2 fixed some design bugs and started appearing in the 2.5.X kernels. Video4Linux2 drivers include a compatibility mode for Video4Linux1 applications, though the support can be incomplete and it is recommended to use Video4Linux1 devices in V4L2 mode. The project DVB-Wiki is now hosted on LinuxTV web site.

Software supporting Video4Linux Ffmpeg, Gstreamer, Motion, Mplayer, OpenCV, Skype, VLC media player, etc.

## **V4L2 Usage**

```
Getting help 
        # v4l2‐ctl ‐‐help
```
Show driver info -D, --info show driver info [VIDIOC\_QUERYCAP] # **v4l2‐ctl ‐D** Video capture info **# v4l2‐ctl ‐‐help‐vidcap** List supported video formats **# v4l2‐ctl ‐‐list‐formats** ioctl: VIDIOC\_ENUM\_FMT Index : 0 Type : Video Capture Pixel Format: 'YUYV' Name : YUV 4:2:2 (YUYV) Index : 1 Type : Video Capture Pixel Format: 'MJPG' (compressed) Name : MJPEG Notice that C110 supports two formats: YUYV and MJPG. Check current video format **# v4l2‐ctl ‐V** Set video format -v, --set-fmt-video=width=<w>,height=<h>,pixelformat=<f> set the video capture format [VIDIOC\_S\_FMT] pixelformat is either the format index as reported by --list-formats, or the fourcc value as a string To YUYV: (Note: Two '-' before set-fmt-video) **# v4l2‐ctl ‐‐set‐fmt‐video=width=640,height=480,pixelformat=0** To MJPG: **# v4l2‐ctl ‐‐set‐fmt‐video=width=640,height=480,pixelformat=1**

#### **5. What is YUYV?**

["**YUYV Format",** http://linuxtv.org/downloads/v4l-dvb-apis/V4L2-PIX-FMT-YUYV.html]

#### **Name**

V4L2 PIX FMT YUYV — Packed format with  $\frac{1}{2}$  horizontal chroma resolution, also known as YUV 4:2:2

#### **Description**

In this format each four bytes is two pixels. Each four bytes is two Y's, a Cb and a Cr. Each Y goes to one of the pixels, and the Cb and Cr belong to both pixels. As you can see, the Cr and Cb components have half the horizontal resolution of the Y component. V4L2\_PIX\_FMT\_YUYV is known in the Windows environment as

YUY2.

Y'UV422 can also be expressed in YUY2 FourCC format code. That means 2 pixels will be defined in each macropixel (four bytes) treated in the image. [5]

YO UO Y1 VO Y2 U1 Y3 V1 ...

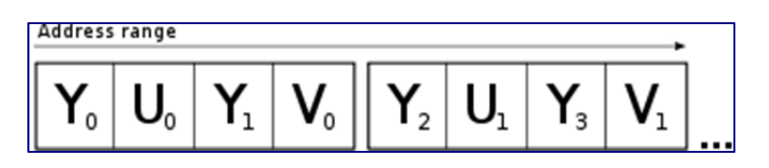

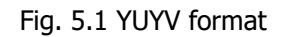

## **6. What is JPEG?**

https://en.wikipedia.org/wiki/JPEG

**JPEG** (/ˈdʒeɪpɛɡ/ **JAY**-peg) [1] is a commonly used method of lossy compression for digital images, particularly for those images produced by digital photography. The degree of compression can be adjusted, allowing a selectable tradeoff between storage size and image quality. JPEG typically achieves 10:1 compression with little perceptible loss in image quality.<sup>[2]</sup>

JPEG compression is used in a number of image file formats. JPEG/Exif is the most common image format used by digital cameras and other photographic image capture devices; along with JPEG/JFIF, it is the most common format for storing and transmitting photographic images on the World Wide Web.<sup>[3]</sup> These format variations are often not distinguished, and are simply called JPEG.

The term "JPEG" is an acronym for the Joint Photographic Experts Group, which created the standard. The MIME media type for JPEG is *image/jpeg*, except in older Internet Explorer versions, which provides a MIME type of *image/pjpeg* when uploading JPEG images.<sup>[4]</sup> JPEG files usually have a filename extension of *.jpg* or .jpeg.

Checking Jpeg image can be donw with the following function:

```
// Check_Jpeg(image): Check SOI/EOI and Returns 1 if Jpeg image, 0 otherwise.
int Check Jpeg(unsigned char *image, int size)
{
       // Check SOI 0xffd8 at the head of Jpeg image
       // Also Check EOI 0xffd9 at the end of Jpeg image
       if (image[0] == 0xff 88 image[1] == 0xd8    && image[size‐2] == 0xff && image[size‐1] == 0xd9 ) return 1;
       else return 0;
}
```
#### **7. What is MJPG?**

https://en.wikipedia.org/wiki/Motion\_JPEG

In multimedia, **Motion JPEG** (**M-JPEG** or **MJPEG**) is a video compression format in which each video frame or interlaced field of a digital video sequence is compressed separately as a JPEG image. Originally developed for multimedia PC applications, M-JPEG is now used by video-capture devices such as digital cameras, IP cameras, and webcams; and by non-linear video editing systems. It is natively supported by the QuickTime Player, the PlayStation console, and web browsers such as Safari, Google Chrome, Mozilla Firefox and Microsoft Edge.

#### **8. Image capture program**

#### **Capture.c**

The source video capture code is from: file: media/v4l/capture.c https://www.linuxtv.org/downloads/v4l-dvb-apis-new/uapi/v4l/capture.c.html Download to a CaptureBone/Capture LinuxTV.c. This is a generic example program to capture from WebCam using V4L2.

Use this program to capture images with some modifications.

#### **B. Learn SDL via Tutorials.**

#### **9. Simple DirectMedia Layer**

https://en.wikipedia.org/wiki/Simple\_DirectMedia\_Layer

**Simple DirectMedia Layer** (**SDL**) is a cross-platform software development library designed to provide a low level hardware abstraction layer to computer multimedia hardware components. Software developers can use it to write high-performance computer games and other multimedia applications that can run on many operating systems such as Android, iOS, Linux, Mac OS X, Windows and other platforms.

SDL manages video, audio, input devices, CD-ROM, threads, shared object loading, networking and timers.<sup>[5]</sup> For 3D graphics it can handle an OpenGL or Direct3D context.

The library is internally written in C and Objective-C and provides the application programming interface in C, with bindings to other languages available.<sup>[6]</sup> It is free and open-source software subject to the requirements of the zlib License since version 2.0 and with prior versions subject to the GNU Lesser General Public License. Under the zlib License, SDL 2.0 is freely available for static linking in closed-source projects, unlike SDL 1.2.

SDL is extensively used in the industry in both large and small projects. Over 700 games, 180 applications, and 120 demos have also been posted on the library website.

A common misconception is that SDL is a game engine, but this is not true. However, the library is well-suited for building an engine on top of it.

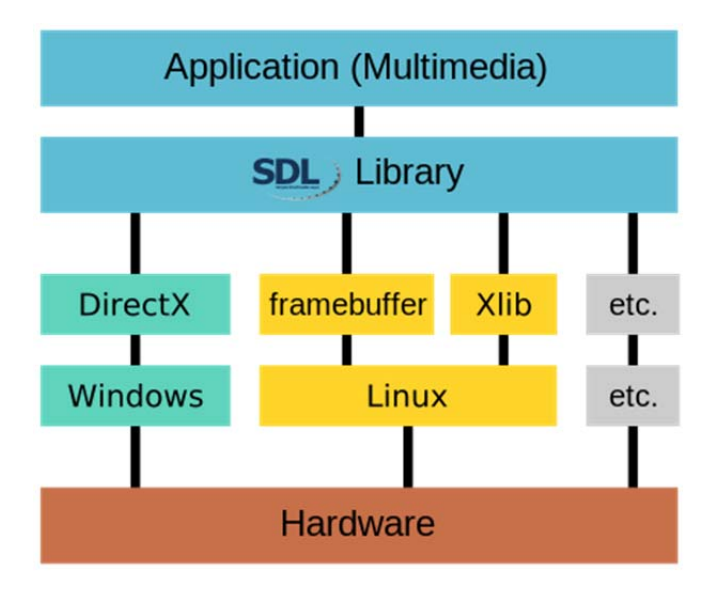

Fig 5.2 Abstraction layers of several SDL platforms

SDL is divided into several subsystems:<sup>[1]</sup>

Video

Display and Window Management, surface functions, rendering acceleration, etc. Input Events

Event handling, Support for Keyboard, Mouse, Joystick and Game controller

Threads

multi-threading: Thread Management, Thread Synchronization Primitives, Atomic Operations ……

There also are a few separate official libraries that provide some more functions. These comprise the "standard library", and are provided on the official website and included in the official documentation:

## **10. SDL\_image — support for multiple image formats**

## **IMAGE in SDL: Lesson 06. Extension Libraries and Loading Other Image Formats**

http://lazyfoo.net/tutorials/SDL/06 extension\_libraries\_and\_loading\_other\_image\_formats/index.php

SDL extension libraries allow you do things like load image files besides BMP, render TTF fonts, and play music. You can set up SDL\_image to load PNG files, which can save you a lot of disk space. In this tutorial we'll be covering how to install SDL\_image.

## **IMG\_LoadJPG\_RW**

SDL\_Surface \***IMG\_LoadJPG\_RW**(SDL\_RWops \*src)

src

The source SDL\_RWops as a pointer. The JPG image is loaded from this.

Load *src* as a JPG image for use as a surface, if JPG support is compiled into the SDL image library. **Note**: If the image format loader requires initialization, it will attempt to do that the first time it is needed if you have not already called IMG\_Init to load support for your image format.

**Returns**: a pointer to the image as a new SDL\_Surface. **NULL** is returned on errors, like if JPG is not supported, or a read error.

```
// load sample.jpg into image 
SDL_Surface *image; 
SDL_RWops *rwop;
rwop=SDL_RWFromFile("sample.jpg", "rb"); 
image=IMG_LoadJPG_RW(rwop); 
if (!image) \{ printf("IMG_LoadJPG_RW: %s₩n", IMG_GetError()); 
     // handle error 
}
```
Checked that SDL can load PNG and Jpeg images.

#### **11. SDL Event Handling**

#### **SDL event handling system [Lesson 3]**

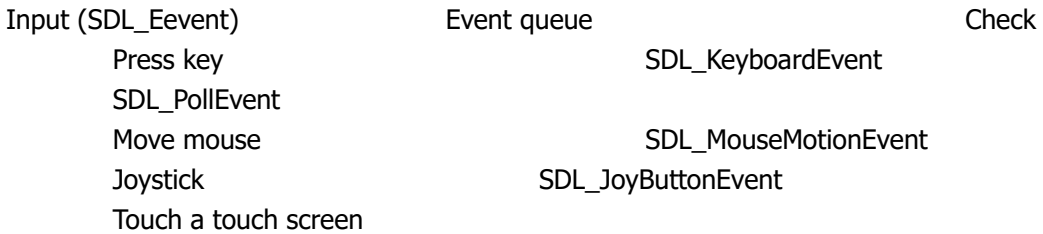

#### **1) SDL\_Event (union)**

A SDL event is something like a key press, mouse motion, joy button press, etc.

#### SDL\_Event

Uint32

 SDL\_Common/Window/QuitEvent SDL\_KeyboardEvent SDL\_MouseMotion/Button/WheelEvent SDL\_JoyAxis/Ball/Hat/Button/DeviceEvent

#### **Event queue**

……

The event queue will then store them in the order the events occured waiting for you to process them.

#### **SDL\_PollEvent**

When you want to find out what events occured so you can process them, you poll the event queue to get the most recent event by calling SDL\_PollEvent. What SDL\_PollEvent does is take the most recent event from the event queue and puts the data from the event into the SDL\_Event we passed into the function.

SDL\_PollEvent will keep taking events off the queue until it is empty. When the queue is empty, SDL\_PollEvent

will return 0. So what this piece of code does is keep polling events off the event queue until it's empty. If an event from the event queue is an SDL\_QUIT event (which is the event when the user Xs out the window), we set the quit flag to true so we can exit the application.

```
//Handle events on queue
while ( SDL_PollEvent( &e ) != 0 ) {
        //User requests quit
    if ( e.\text{type} == \text{SDL\_QUIT} ) {
        quit = true;    }
}
```
# **2) SDL\_KeyboardEvent [Lesson4]**

https://wiki.libsdl.org/SDL\_KeyboardEvent

Inside of the SDL Event is an SDL Keyboard event which contains the information for the key event.

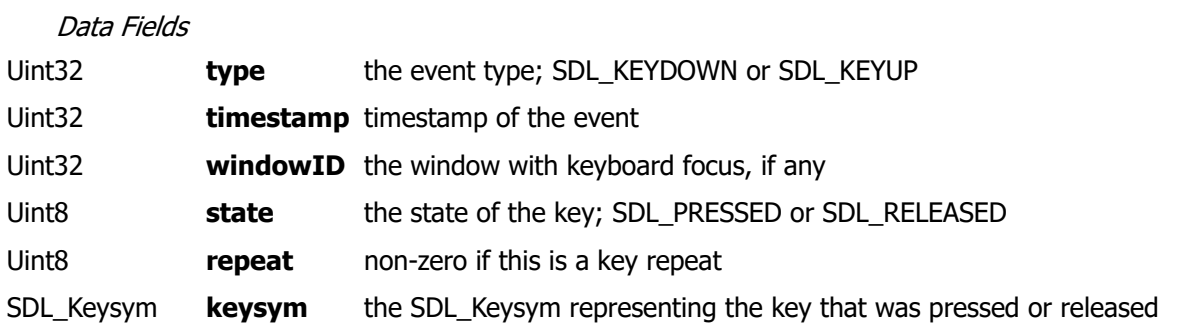

#### **3) SDL\_Keysym**

Inside of SDL\_KeyboardEvent is a SDL Keysym which contains the information about the key that was pressed. That Keysym contains the SDL Keycode which identifies the key that was pressed.

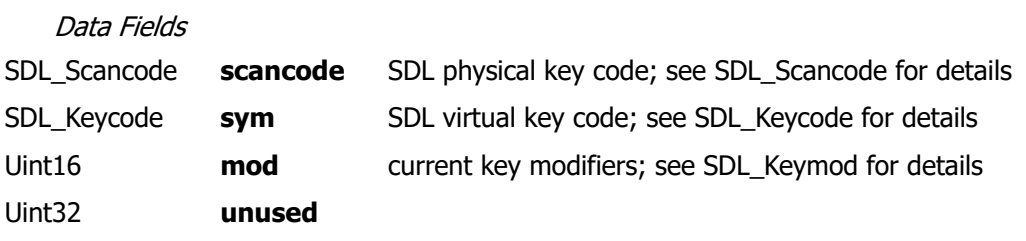

SDL\_Scancode & SDL\_Keycode are defined for each key. Keymod: None, L/Rshift, L/Rctrl, L/Ralt, …

#### **4) SDL\_Keycode**

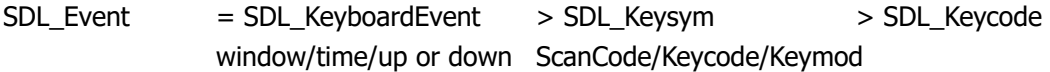

SDL\_Keycode Value

 SDLK\_0-9, a-z, F1-24, SDLK\_UP/DOWM/LEFT/RIGHT (Four arrow keys)

## **SDL Events Summary**

## **SDL\_Event**  Uint32

 SDL\_Common/Window/QuitEvent SDL\_KeyboardEvent SDL\_MouseMotion/Button/WheelEvent SDL\_JoyAxis/Ball/Hat/Button/DeviceEvent  **…...** 

# **SDL\_KeyboardEvent**

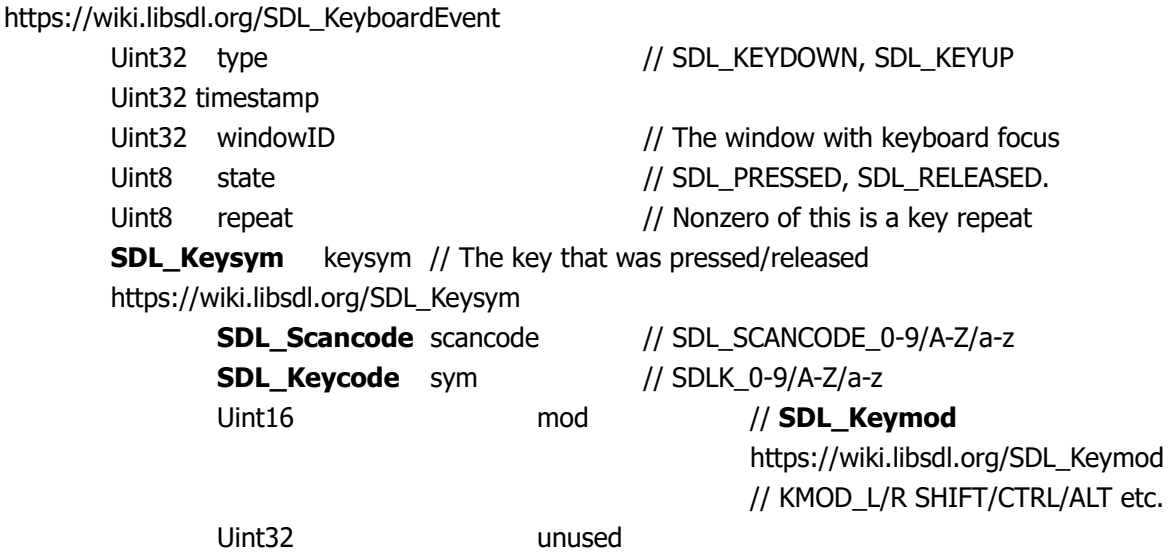

## **Struct SDL\_keysym**

https://www.libsdl.org/release/SDL-1.2.15/docs/html/guideinputkeyboard.html

typedef struct{ Uint8 scancode; SDLKey sym; SDLMod mod; Uint16 unicode; } SDL\_keysym;

# **C. Implement Video functionality.**

See V. Design.

## **D. System Integration**

See V. Design.

# **IV. Equipment and Parts**

# **1. Lab equipment**

Router IBM PC with Windows and Linux (Dual boot) Embedded board Beaglebone with cables and 4GB SD

# **2. Electronic parts**

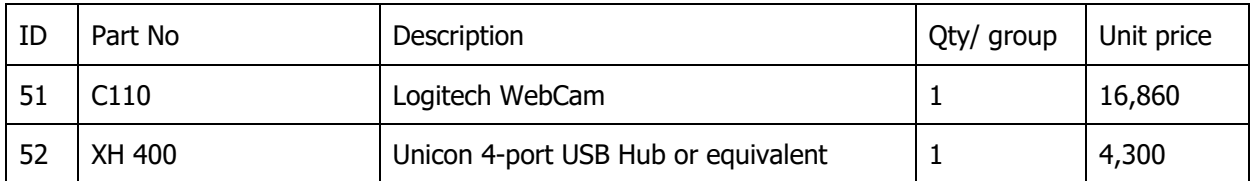

**Note. In order to test with batteries, you need to charge batteries fully beforehand, using LiPo charger and NiMH charger.** 

# **V. Design**

**Pre-report for first week** 

- **1. Search internet for C110 specifications. You can visit www.logitech.com..**
- **2. Design SDL program for Key Values (Problem 5B)**

## **a. Design Get\_Key\_Var\_SDL.cpp**

## **Objective**

Prints SDL\_Scancode, SDL\_Keycode, and SDL\_Keymod (in hexadecimal) for each key pressed. Find which data is useful.

## **Algorithm**

```
1. init() 
         SDL_Init() 
        SDL CreateWindow()
        SDL_GetWindowSurface() // Get window surface
3. Event loop in main() 
         A. SDL_PollEvent() 
                  Print Key Vars
```

```
9. close()
```
SDL\_DestroyWindow() SDL\_Quit()

#### **Edit**

From the example Key\_event program in Lesson 3 of SDL tutorial, insert: printf("Key scancode %xh, keycode %xh, keymod %xh.\n", e.key.keysym.scancode, e.key.keysym.sym, e.key.keysym.mod);

Find which variable is useful for key input: SDL\_Scancode, SDL\_Keycode, and SDL\_Keymod.

# **b. Design Key\_Value\_SDL.cpp**

## **Objective**

**Keycode is the same as ASCII value?**  Get key input without Enter key (similar to raw key input) for left 4x3 keys:

1, 2, 3; q, w, e; a, s, d; z, x, c.

## **Coding**

May Use symbols for Keycode afterwards. https://wiki.libsdl.org/SDL\_Keycode

```
Print keycode value as %02xh and %c & fflush(stdout)! 
        kcode = e.key.keysym.sym;  
        printf("%02xh '%c'; ", kcode, kcode);  
        fflush(stdout);
```
## **Pre-report for second week**

**3. Design Video functionality (Problem 5C).** 

## **Video functionality is composed of**

- Camera on Beaglebone (Capture from WebCam and send video to network) and
- Viewer on PC (Receive video from network and display video to user) using SDL2.

## **Data flow in detail**

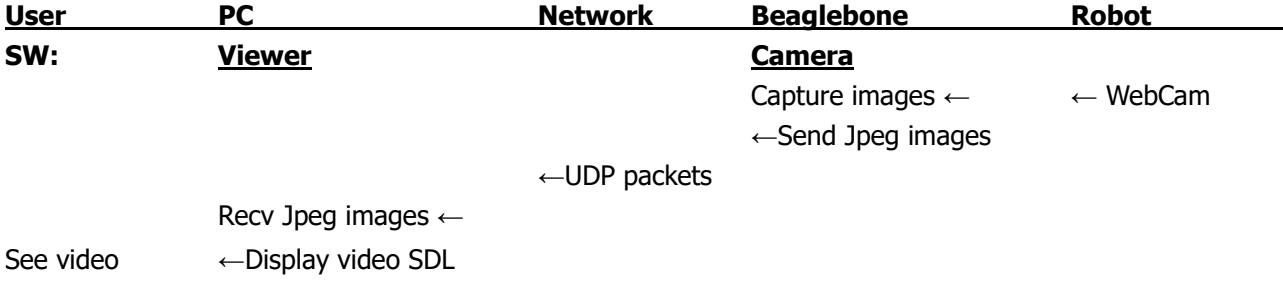

## **Camera.c on Bone**

Use X.c for cross-gcc compatibility! Modify Capture2.c to add UDP send functionality Additional file: Send\_UDP.c for UDP-related routines.

Jpeg format: Use 320x240 Jpeg images!

#### **Video stream packet**

 Sequence of Jpeg images (Mjpg video from WebCam) Variable size.

#### **Viewer.cpp using SDL2 on PC**

 Main loop used for polling events. Require a thread to listen from socket and display.

Additional file: Recv\_UDP.cpp for UDP-related routines.

#### **Algorithm for Camera.c on Bone**

0. Get argument of Capture: CPORT (4960) to send Including -p for ports & -a for ip\_addr.

- 1. Init UDP packet
- 5. Loop

Capture Webcam to Jpeg image

- Sendto Jpeg image to UDP datagram
- 9. Close UDP packet

## **Algorithm for Viewer.c on PC (using SDL2)**

#### **Main**

- 1. init() // Init SDL2
- 2. Fill the surface with light grey & update the surface
- 3. Init UDP port with any IP and CPORT (4960) to listen
- 4. Run a thread RecvDispThread to listen to datagram and display Jpeg image
- 5. Key event loop

Just print input key value.

## **RecvDispThread**

Loop

A. recvfrom() socket datagram

print the number of received bytes

- B. Check if Jpeg image (Header & Trailer)
- C. Display Jpeg image using SDL2

Note. Two programs (one on PC, another on Bone) are going to be tested with simultaneous operation. Bugs may exist on both programs, which make debugging difficult.

One good method is debug program on Bone first (capture and send) with a small program on PC with receive only (without viewer with SDL): Modified from listener.c to simply check and print received packet size.

# **4. Design for System Integration (Problem 5D)**

#### **Allocate multi-tasking with thread**

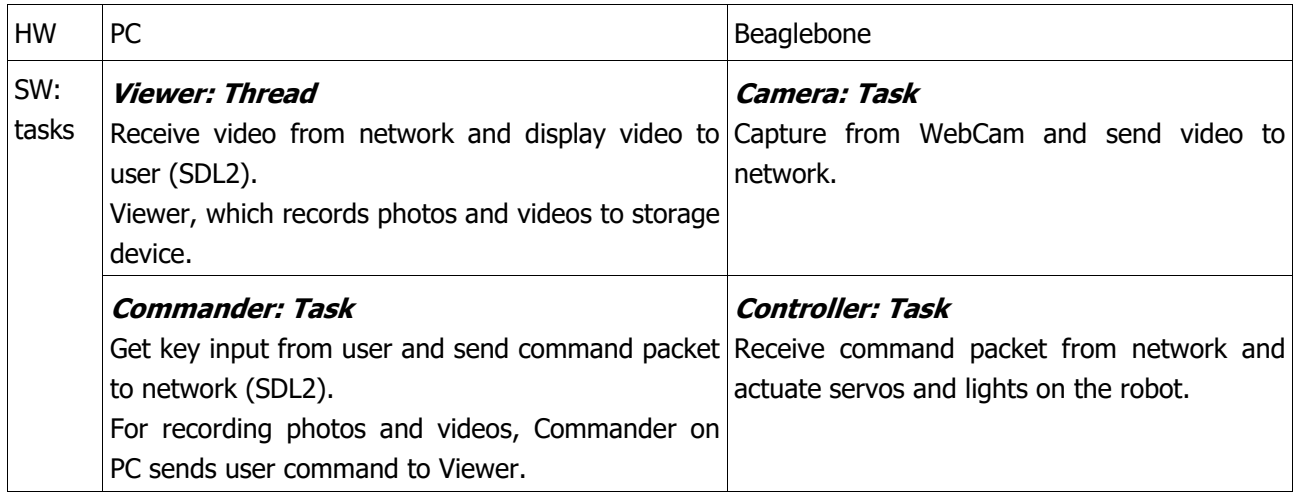

## Why two tasks on Beaglebone?

Since two tasks of Camera and Controller are independent.

How to run two tasks on Beaglebone?

Use two terminals for Bone: One with minicom, and the orher using ssh. Using two terminals, outputs of each program is not inter-mixed.

#### Why Thread for Viewer?

Since Viewer requires user key input (photo and video), it should be inside the same memory space. Hence we use Task for Commander, Thread for Viewer, in order to share variables. Note that both commander/viewer can be controlled by a single key input process inside SDL.

## **Directory**

e\_SystemI-Integration

 **Subdirectory to store photos and videos** 

 Photo Video

# **Files in Directory**

 **Camera on Beaglebone** 

Camera.c, Send\_UDP.c

## **Commander/Viewer using SDL2 on PC**

 Viewer.cpp (containing Viewer thread), Recv\_UDP.cpp, Commander.cpp, Send\_Cmd.cpp.

## **Controller on Beaglebone**

 Control\_TMR.c, Recv\_Cmd.c, gpio\_control.c, gpio\_control.h, Init\_PWMSS.sh, Acquire\_Triple\_PWMs.sh, Release-Triple\_PWMs.sh

Makefile

#### **Dataflow with multi-task in detail**

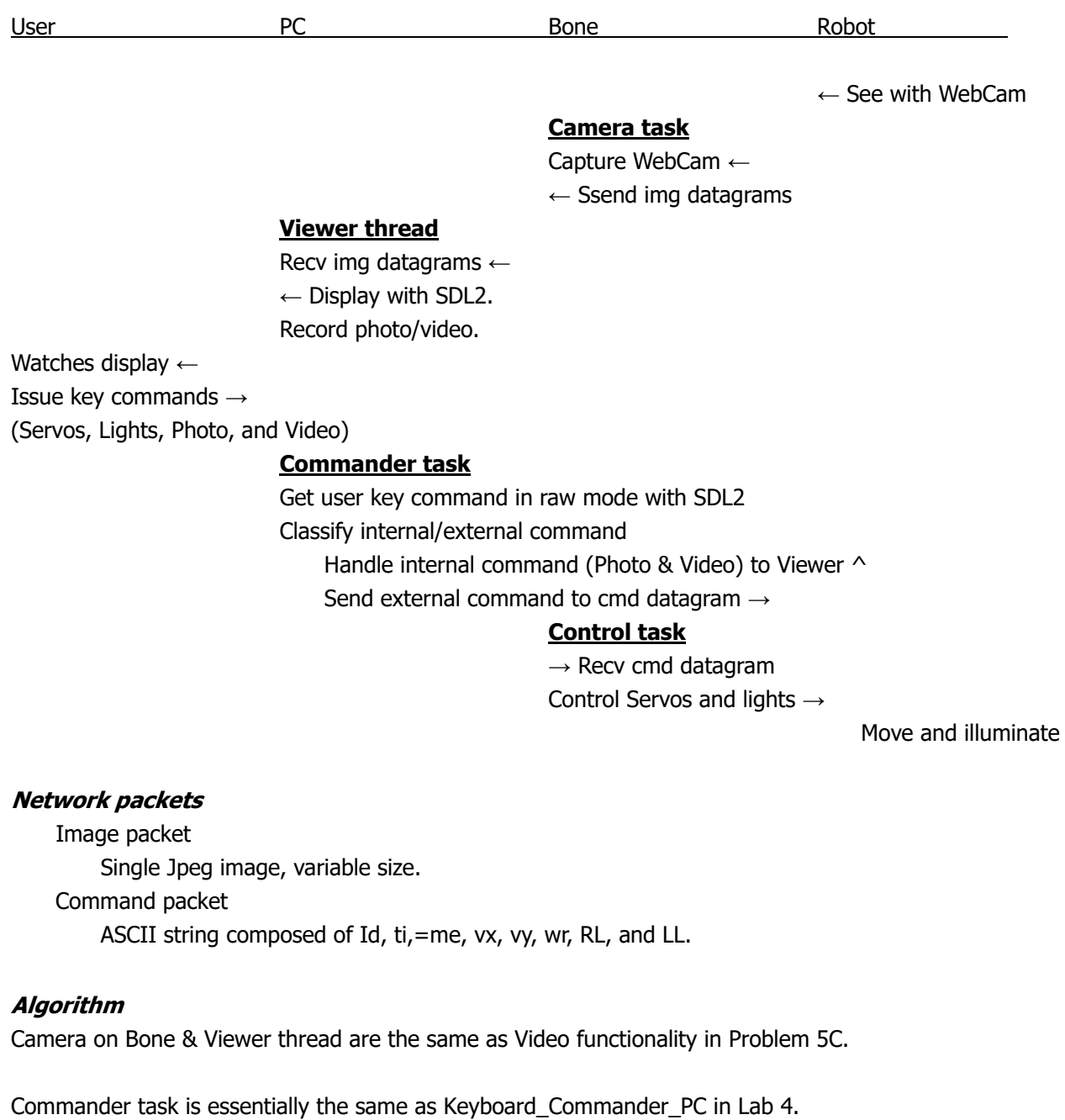

Control task is the same as WiFi\_Control\_TMR in Lab 4.

You need to add Catch 'p' photo and 'v' video keys from user (without Enter). It should be transferred to Viewer thread.

In the viewer thread, record to a file in either Photo or Video directory, with filename "photoNNN.jpg" or "videoNNN.mjpg", where NNN can range from 000 to 999 to store up to 1000 files. After storing file photo999.jpg, the next photo will be over-written to photo000.jpg. Using this scheme, error of "hard disk full" can be avoided..

# **VI. Lab Procedures**

# **First Week A. Capture WebCam on Bone**

Test capture image from WebCam with V4L2 (Video for Linux 2) on Beaglebone.

#### **11. Check for WebCam device and UVC device driver**

First issue "lsusb" with connecting WebCam C110 to Bone via USB hub.

```
$ lsusb
Bus 001 Device 004: ID 046d:0829 Logitech, Inc.
……
```
Device with ID 046d:0829 is detected, but cannot identify its name.

Check with "dmesg":

**\$ dmesg | grep Webcam** [ 1.823628] usb 1-1.2: Product: Webcam C110 [ 13.838397] uvcvideo: Found UVC 1.00 device Webcam C110 (046d:0829) [ 14.029731] input: Webcam C110 as /devices/ocp.3/47400000.usb/musb‐hdrc.1.aut o/usb1/1‐1/1‐1.2/1‐1.2:1.0/input/input1

Logitech WebCam C110 is detected by Linux!

Check UVC device driver.

Linux 2.6.26 and newer includes the Linux UVC driver natively. You will not need to download the driver sources manually unless you want to test a newer version or help with development.

**# lsmod | grep uvc** uvcvideo 57013 0 videobuf2\_vmalloc 2490 1 uvcvideo

uvcvideo device driver module is already installed.

When you do "ls /dev", you should see video0 at the bottom:

**# ls /dev** /dev/audio1 …... /dev/video0

…...

#### **12. Install Video4Linux2 and Test**

#### **Refer Image Capture with WebCam on Bone**

"Beaglebone Images, Video and OpenCV", http://derekmolloy.ie/beaglebone-images-video-and-opencv/

 Video4Linux or V4L is a video capture application programming interface for Linux, supporting many USB webcams, TV tuners, and other devices. Video4Linux is closely integrated with the Linux kernel.

Install v4l2 on Bone

**# sudo apt‐get install v4l‐utils # sudo apt‐get install libv4l‐dev**

To list the devices:

```
# v4l2‐ctl ‐‐list‐devices  
Webcam C110 (usb-musb-hdrc.1.auto-1.2):
                /dev/video0
```
To list the formats available:

```
# v4l2‐ctl ‐‐list‐formats
ioctl: VIDIOC_ENUM_FMT  
                  Index       : 0  
                  Type        : Video Capture  
          Pixel Format: 'YUYV'<br>Name : YUV 4:2
                        : YUV 4:2:2 (YUYV)
                  Index       : 1  
                  Type        : Video Capture  
          Pixel Format: 'MJPG' (compressed)<br>Name : MJPFG
                         : MJPEG
```
Notice that C110 supports output format

 YUYV MJPG

Get the driver detail:

```
# v4l2‐ctl ‐‐get‐priority  
Priority: 2   
# v4l2‐ctl ‐D
Driver Info (not using libv4l2):
        Driver name : uvcvideo
        Card type : Webcam C110<br>Bus info : usb-musb-hd
                       : usb-musb-hdrc.1.auto-1.1
```

```
Driver version: 3.8.13
Capabilities  : 0x84000001
            Video Capture
            Streaming
            Device Capabilities
Device Caps   : 0x04000001
            Video Capture
            Streaming
```
We can list the controls available:

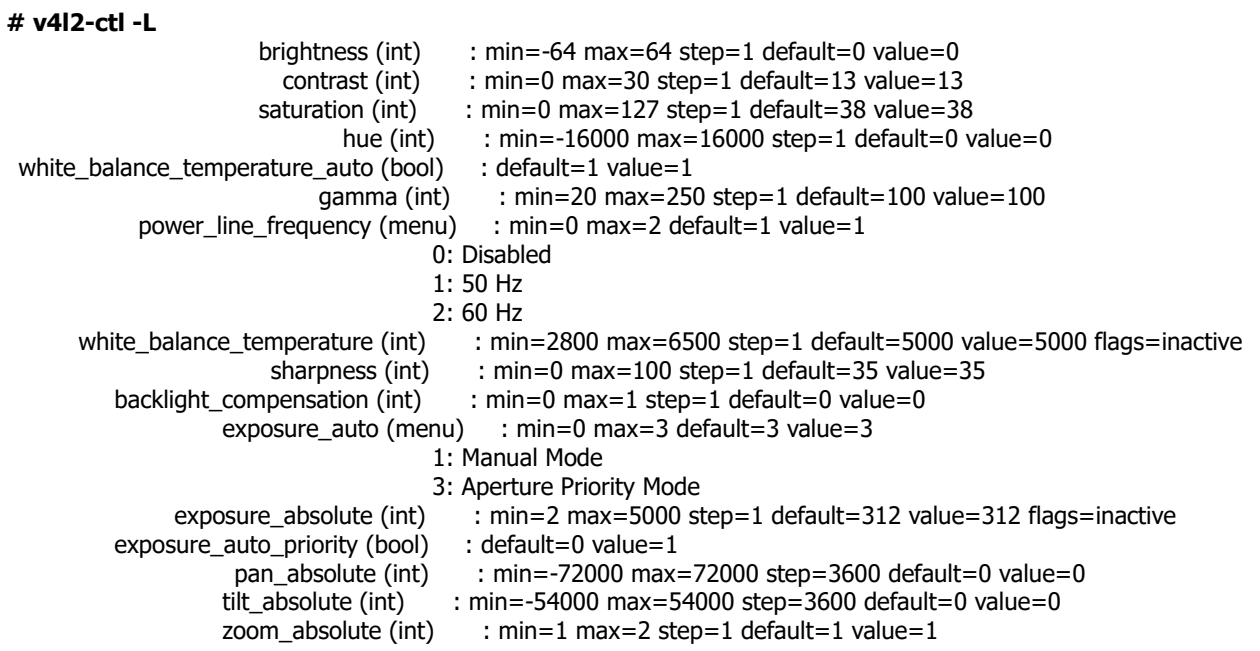

Get all of the information available for the camera:

```
# v4l2‐ctl ‐‐all
Driver Info (not using libv4l2):
       Driver name : uvcvideo
       Card type : Webcam C110<br>Bus info : usb-musb-hdr
                      : usb-musb-hdrc.1.auto-1.1
       Driver version: 3.8.13
       Capabilities  : 0x84000001
                   Video Capture
                   Streaming
                   Device Capabilities
       Device Caps   : 0x04000001
                   Video Capture
                   Streaming
Priority: 2
Video input : 0 (Camera 1: ok)
Format Video Capture:
       Width/Height  : 640/480
       Pixel Format  : 'YUYV'
       Field         : None
       Bytes per Line: 1280
       Size Image : 614400
```
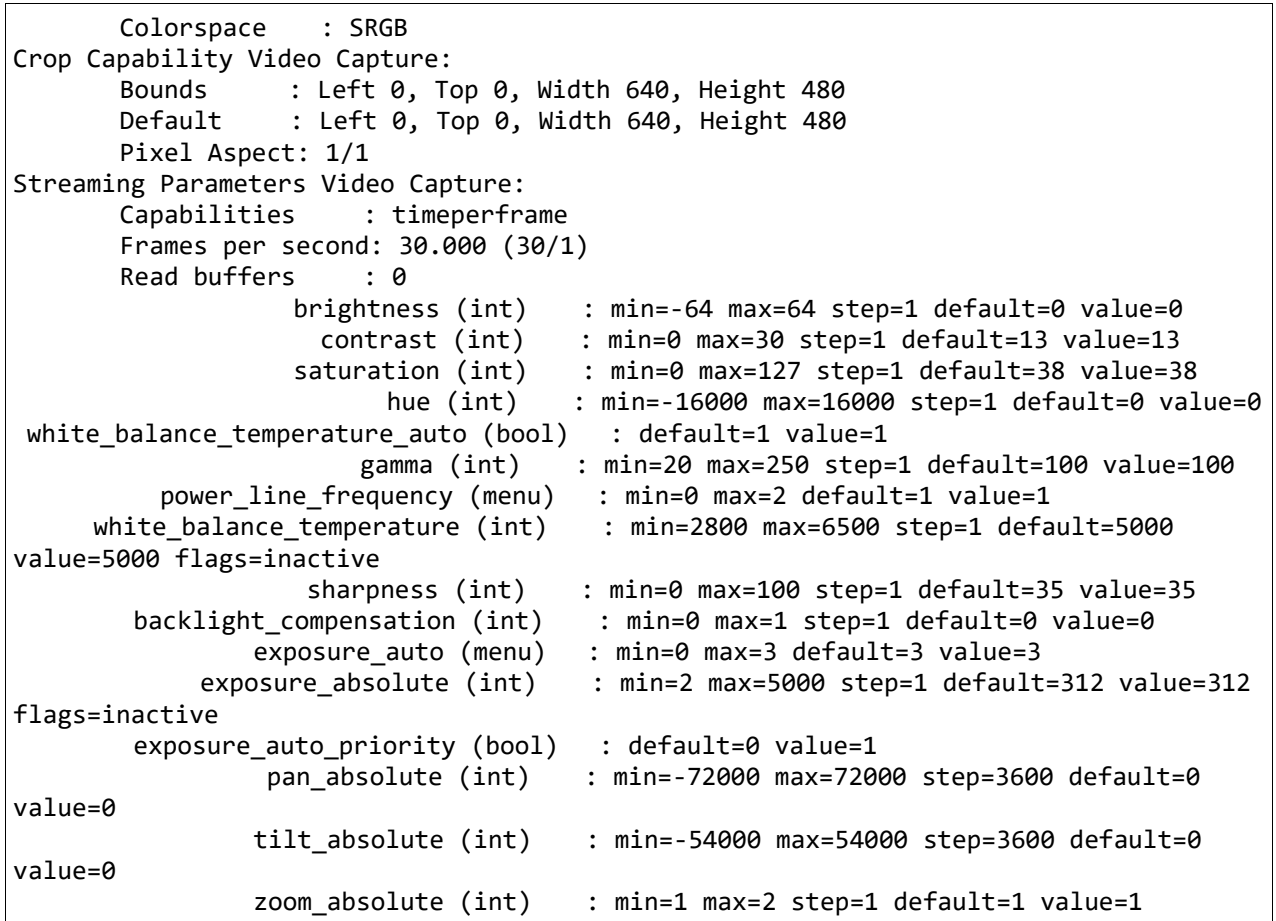

## **13. Control with v4l2**

We can then set an individual value. For example to set the brightness:

```
# v4l2‐ctl ‐L
                                            brightness (int)    : min=0 max=255 step=1 default=128 value=128
# v4l2‐ctl ‐‐set‐ctrl brightness=200  
# v4l2‐ctl ‐L  
                                            brightness (int)    : min=0 max=255 step=1 default=128 valu e=200
…...
```
If we wish to modify the resolution:

**# v4l2‐ctl ‐‐set‐fmt‐video=width=640,height=480,pixelformat=1**

Pixelformat: as shown in "v4l2-ctl -list-formats"

0: YUYV

1: MJPG

Check current format

**# v4l2‐ctl ‐V**

```
Format Video Capture:
      Width/Height  : 640/480
      Pixel Format  : 'MJPG'
      Field : None
      Bytes per Line: 0
      Size Image : 921600
      Colorspace    : SRGB
      Custom Info   : feedcafe
```
#### **14. Get capture.c program**

The source video capture code is from: file: media/v4l/capture.c https://www.linuxtv.org/downloads/v4l-dvb-apis-new/uapi/v4l/capture.c.html Download to a CaptureBone/Capture LinuxTV.c. This is a generic example program to capture from WebCam using V4L2.

Copy this file to Capture2.c (to be modified).

#### **15. Edit and cross-compile on PC**

The original program captures 'frame\_count' images, which is preset as 70.

```
static int frame_count = 70; // About L50. Use Menu: Search – Find
static void mainloop(void)       // About L170.  
{
               unsigned int count;
               count = frame_count;
      while (count-- > 0) {
```
Change mainloop() as

```
static void mainloop(void)
{
       unsigned int count;
   unsigned int loopIsInfinite = \theta; //+ Added for infinite loop
   if (frame_count == \theta) loopIsInfinite = 1; //+ Set infinite loop
       count = frame_count;
       //‐while (count‐‐ > 0) {
   while ((count-- > 0) || loopIsInfinite) { //c Added loopIsInfinite
```
In the program, search for printf statements. Many "'Wn'''s are not correct. Change "WWn" or "n" to "Wn"..

 Edit makefile to include: Capture2: Capture2.c Arm-linux-gnueabhif-gcc -g -o Capture2 Capture2.c

Build

**\$ make**

#### **16. Test Capture2 on Bone as root**

```
a. See help message: 
    # ./Capture2 ‐‐help  
    Usage: ./Capture2 [options]  
    Version 1.3  
    Options:  
    ‐d | ‐‐device name   Video device name [/dev/video0]  
    ‐h | ‐‐help          Print this message  
   ‐m | ‐‐mmap          Use memory mapped buffers [default]  
   ‐r | ‐‐read          Use read() calls  
    ‐u | ‐‐userp         Use application allocated buffers  
   ‐o | ‐‐output        Outputs stream to stdout  
    ‐f | ‐‐format        Force format to 640x480 YUYV  
    ‐c | ‐‐count         Number of frames to grab [70]
```
Notice that the number of frames to grab is preset to "70": This is why we added infinite number of captures for video.

#### **b. Capture YUYV as root**

```
 Run Capture2 to get a 640x480 YUYV image on Bone 
    # v4l2‐ctl ‐‐set‐fmt‐video=width=640,height=480,pixelformat=0
    # ./Capture2 ‐c 1 ‐o > cap640a.yuv
    select timeout
    # ls ‐la cap*
    ‐rw‐r‐‐r‐‐ 1 root   root         0 Feb 10 02:29 cap640a.yuv
```
It seems that 640x480 YUYV is too heavy to capture on Bone.

```
 Run Capture2_PC to get a 320x240 YUYV image on Bone 
    # v4l2‐ctl ‐‐set‐fmt‐video=width=320,height=240,pixelformat=0
    # ./Capture2 ‐c 1 ‐o > cap320a.yuv
     .
    # ls ‐la cap*
    ‐rw‐r‐‐r‐‐ 1 root   root    153600 Feb 10 02:33 cap320a.yuv  
    ‐rw‐r‐‐r‐‐ 1 root   root         0 Feb 10 02:29 cap640a.yuv
```
File size?

It contains 320x240 YUYV image data (2 bytes per pixel):

240 rows  $*$  320 columns  $*$  2 bytes = 153,600 bytes.

One more capture 320x240 YUYV image on Bone

```
# v4l2‐ctl ‐‐set‐fmt‐video=width=320,height=240,pixelformat=0
# ./Capture2 ‐c 1 ‐o > cap320b.yuv
.
# ls ‐la cap*  
‐rw‐r‐‐r‐‐ 1 root   root    153600 Feb 10 02:33 cap320a.yuv  
‐rw‐r‐‐r‐‐ 1 root   root    153600 Feb 10 02:36 cap320b.yuv  
‐rw‐r‐‐r‐‐ 1 root   root         0 Feb 10 02:29 cap640a.yuv
```
Notice that the file size of YUYV image is always a constant, depending on resolution.

See raw image? Can't.

You can see the raw data with hd (Hexadecimal dump):

```
# hd cap320a.yuv | more
00000000 33 84 32 78 30 81 2f 79 32 80 34 7b 3b 80 3c 7a |3.2x0./y2.4{;. < z|
00000010 3e 80 43 7a 43 80 44 78 49 85 47 76 40 87 33 7c |>.CzC.DxI.Gv@.3|| 
00000020 46 80 76 83 e2 79 ff 81 ff 7b ff 7f ff 80 ff 80 |F.v..y...{......| 
00000030 ff 80 ff 7f ff 85 ff 77 e2 91 ad 69 9d 95 92 63 |......w...i...c|
00000040 92 91 8c 65 8c 90 8f 64 8f 94 7c 65 61 93 3b 6d |...e...d..|ea.;m| 
00000050 4c 89 61 76 6b 84 75 74 74 86 77 6e 77 87 7d 6e |L.avk.utt.wnw.}n| 
00000060 7e 87 80 71 82 88 84 72 85 87 88 73 89 87 8c 73 | ~..q...r...s...s|
00000070 8a 86 8b 73 8b 84 8d 72 90 85 98 70 93 88 93 70 |...s...r...p...p| 
00000080 94 86 96 6e 97 83 8d 6c 8f 83 9f 6f c7 83 ce 72 |...n...l...o...r|
```
Notice that four-byte patterns are repeated.

#### **c. Capture JPEG and see**

Run Capture2 to get a 640x480 jpeg image on Bone

```
# v4l2‐ctl ‐‐set‐fmt‐video=width=640,height=480,pixelformat=1
# ./Capture2 ‐c 1 ‐o > cap640a.jpg     
.
# ls ‐la cap*.jpg
‐rw‐r‐‐r‐‐ 1 root root 6948 Feb 10 02:46 cap640a.jpg
```
Cannot see the image by clicking the file in File browser on PC… Seems that it is an invalid file.

Try mjpeg first!

**# ./Capture2 ‐c 100 ‐o > cap640a.mjpg** ................................................................................ .................…

```
# ls ‐la cap*.mjpg
‐rw‐r‐‐r‐‐ 1 root   root   6331668 Feb 10 02:49 cap640a.mjpg
```
Can see the mjpg video by clicking the file in File browser on PC!

```
 Run Capture2 again to get a 640x480 jpeg image on Bone 
     # ./Capture2 ‐c 1 ‐o > cap640b.jpg
      .
     # ./Capture2 ‐c 1 ‐o > cap640c.jpg     // Aim at other view
      .
     # ls ‐la cap*.jpg  
     ‐rw‐r‐‐r‐‐ 1 root root  6948 Feb 10 02:46 cap640a.jpg  
     ‐rw‐r‐‐r‐‐ 1 root root 59792 Feb 10 02:51 cap640b.jpg
     ‐rw‐r‐‐r‐‐ 1 root root 23444 Feb 10 02:54 cap640c.jpg
```
Can see cap640b.jpg image by clicking the file in File browser on PC! Notice that JPEG file size is variable even for the same resolution: Dependent on image complexity.

Question. Why capture Jpeg correctly only after capture mjpg?

#### **d. Capture (record) MJPG video and see**

Note. Fresh start: Disconnect and reconnect USB connector of WebCam.

```
Capture video 10 s twice.
```

```
# v4l2‐ctl ‐‐set‐fmt‐video=width=640,height=480,pixelformat=1
# ./Capture2 ‐c 300 ‐o > cap640b.mjpg
# ./Capture2 ‐c 300 ‐o > cap640c.mjpg
```
Check file size

```
$ ls ‐la cap*.mjpg
‐rw‐r‐‐r‐‐ 1 root root 15629532  2 월 10 12:07 cap640b.mjpg
‐rw‐r‐‐r‐‐ 1 root root 19904596  2 월 10 12:08 cap640c.mjpg
```
capture2\_bone\_2.mjpg is 5,027,696 bytes or similar.

Can you see a MJpeg image?

Double click mjpg image cap640c.mjpg shows still image only! Double click mjpg image cap640b.mjpg opens Gedit: Cancel it!! Try this on PC:

**\$ sudo apt‐get install mplayer**

**\$ mplayer cap640c.mjpg**

Can you see a video?

## **B. Learn SDL via Tutorial**

#### **20. Install SDL on PC**

Refer: Install - Setting up SDL 2 on Linux http://lazyfoo.net/tutorials/SDL/01\_hello\_SDL/linux/index.php

## **21. Create SDL2 window**

Refer Setting Up SDL2 on g++ http://lazyfoo.net/tutorials/SDL/01\_hello\_SDL/linux/cli/index.php

Hello SDL: Your First Graphics Window http://lazyfoo.net/tutorials/SDL/01\_hello\_SDL/index2.php

#### **Algorithm**

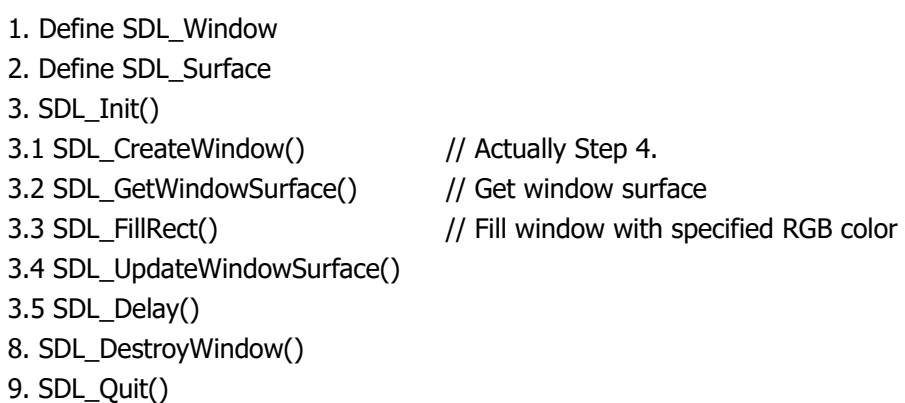

View what kind of SDL functions are used.

Compile

 **\$ g++ 01\_hello\_SDL.cpp ‐w ‐lSDL2 ‐o 01\_hello\_SDL**

## **22. View a BMP image on screen**

Refer: Tutorial 02 - Lesson 2. Getting an Image on the Screen http://lazyfoo.net/tutorials/SDL/02 getting an image on the screen/index.php

## **Algorithm**

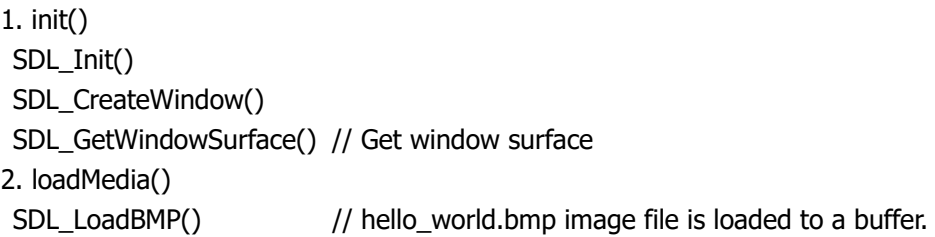

3. SDL\_BlitSurface()  $\frac{1}{2}$  Apply the image

4. SDL\_UpdateWindowSurface()

5. SDL\_Delay() // 2s

9. close() SDL\_FreeSurface() SDL\_DestroyWindow() SDL\_Ouit()

#### **23. Event driven programming**

Here we'll start handling user input by allow the user to X out the window.

Refer Tutorial 03 – Lesson 03. Event Driven Programming http://lazyfoo.net/tutorials/SDL/03\_event\_driven\_programming/index.php

#### **24. Key press**

Here we'll learn to handle keyboard input.

Refer: Tutorial 04 – Lesson 04. Key Presses http://lazyfoo.net/tutorials/SDL/04\_key\_presses/index.php

#### **25. Image stretching**

Now that we know how to load and blit surfaces, it's time to make our blits faster. We'll also take a smaller image and stretch it to fit the screen.

Refer: Tutorial 05 - Lesson 05. Optimized Surface Loading and Soft Stretching http://lazyfoo.net/tutorials/SDL/05 optimized surface loading and soft stretching/index.php

#### **26. Load PNG and Jpeg image**

Here we'll be using the SDL\_image extension library to load png images.

Refer: Tutorial 06 - Lesson 06. Extension Libraries and Loading Other Image Formats http://lazyfoo.net/tutorials/SDL/06\_extension\_libraries\_and\_loading\_other\_image\_formats/index.php

Install

```
$ sudo apt‐get install libsdl2‐image‐dev
```
**Includes** 

 Now you may get an error saying it can't find SDL\_image.h. For linux, we'll have to include the SDL headers like this:

**#include<SDL2/SDL\_image.h>**

For SDL ttf and SDL mixer, we have to include them like this:

**#include<SDL2/SDL\_ttf.h> #include<SDL2/SDL\_mixer.h>**

Change this program to load Jpeg image. Test with a 320x240 captured Jpeg image, and view stretched image. You can use v4l2-ctl to change the image size, and then capture a Jpeg image. Can you see the captured Jpeg image?

#### **27. Thread**

Multithreading allows your program to do things simultaneously. Here we'll make things print to the console from outside our main thread.

Refer Lesson 46. Multithreading http://lazyfoo.net/tutorials/SDL/46\_multithreading/index.php

This thread will be used to implement Viewer on PC.

#### **28. Test Get\_Key\_Var\_SDL.**

Test prepared program.

#### **29. Test Key\_Value\_SDL.**

Test prepared program. These key values will be used in Problem 5C.

#### **C. Test Video Functionality**

#### **31. Make a working directory**

Use a suitable direcory name, e.g., **# mkdir ‐p 5\_WebCam\_SI/c\_VideoFunctionality**

## **32. Edit source files**

Edit the following source files

 Camera on Bone Camera<sub>c</sub> Send\_UDP.c

 Viewer using SDL2 on PC Viewer.cpp Recv\_UDP.cpp

Note that we use SDL2 in Viewer, which should be compiled with g++. Hence we name source files as X.cpp.

#### **33. Edit Makefile**

Since we need to cross-compile for Bone, and native compile with g++ for PC, Makefile can be constructed as follows:

```
## 5_WebCam_SI / c_VideoFunctionality_SDL_320  Makefile
all: Camera  Viewer
```

```
## CC specifies which compiler we're using  
CC = g++# COMPILER FLAGS specifies the additional compilation options we're using
# ‐w suppresses all warnings  
COMPILER FLAGS = -g -w# LINKER FLAGS specifies the libraries we're linking against
LINKER FLAGS = -1SDL2
LINKER_FLAGS2 = -1SDL2 -1SDL2 image
## Camera on Bone
Camera: Camera.c Send_UDP.c
       arm‐linux‐gnueabihf‐gcc ‐g ‐o Camera  Camera.c Send_UDP.c  
## Viewer using SDL2 on PC
Viewer: Viewer.cpp Recv_UDP.cpp
       $(CC) ‐o Viewer Viewer.cpp Recv_UDP.cpp $(COMPILER_FLAGS) $(LINKER_FLAGS2)
clean:
```

```
rm *~ Camera Viewer
```
#### **34. Build**

#### Type

```
$ make clean
$ make
arm‐linux‐gnueabihf‐gcc ‐g ‐o Camera  Camera.c Send_UDP.c  
g++  ‐o Viewer Viewer.cpp Recv_UDP.cpp ‐g ‐w  ‐lSDL2 ‐lSDL2_image
```
#### **35. Test**

#### **Camera on Bone as root**

Set WebCam format and resolution as 320x240 Jpeg using v4l2:

```
# v4l2‐ctl ‐‐set‐fmt‐video=width=320,height=240,pixelformat=1
```

```
Confirm the Webcam format
```

```
# v4l2‐ctl ‐V
Format Video Capture:  
                 Width/Height  : 320/240  
                 Pixel Format  : 'MJPG'  
                 Field         : None  
                 Bytes per Line: 0  
         Size Image : 230400
         Colorspace : SRGB
```

```
Run camera to send with destion IP of PC and port of 4960:
```

```
# ./Camera ‐a 192.168.100.12 ‐p 4960
```
Args: Dev /dev/video0, fmt 2, io 1, fc 0, IP 192.168.100.12, port 4960 Init socket to IP 192.168.100.12 with port 4960 ……

#### **Viewer using SDL on PC**

#### Simply, type

**\$ ./Viewer**

Got a socket 6 with 4960. Running RecvDisp Thread with data = 2 Recv\_UDPs 0 24424, done 24424B. Display done. Recv\_UDPs 1 24452, done 24452B. Display done.

Success?

………

#### **36. Test 2**

Set WebCam format and resolution as 640x480 Jpeg using v4l2:

**# v4l2‐ctl ‐‐set‐fmt‐video=width=640,height=480,pixelformat=1**

Repeat the test. Can you send Jpeg image with size larger than 64K?

#### **D. Test System Integration**

Working directory DesignLab/5\_WebCam\_SI/d\_SystemIntegration.

Perform test on System Integration.

**If successful, demonstrate to TA!** 

# **VII. Final Report**

Discussion for the following question should be included in the report.

- 1) Compare formats: YUYV and Jpeg.
- 2) Search image storage format in commercial digital still camera and video camera.
- 3) Can you suggest another multitasking method for RoboCam? Can you do multitasking on PC without thread?
- 4) Is there any suitable graphic user interface other than SDL2? If yes, compare this method with SDL2.
- 5) Can one RoboCam on Bone support multiple simultaneous users?
- 6) Set your own topic to discuss related to Lab 5, and explain summary of your search result.

# **VIII. References**

[1] Beaglebone Rev A6 System Reference Manual, http://beagleboard.org/static/beaglebone/latest/Docs/Hardware/BONE\_SRM.pdf

[2] AM3359 Datasheet, AM335x ARM Cortex-A8 Microprocessors (MPUs) (Rev. J), http://www.ti.com/lit/ds/symlink/am3359.pdf

[3] Technical Reference Manual - AM335x ARM Cortex-A8 Microprocessors (MPUs) Technical Reference Manual (Rev. O), http://www.ti.com/lit/ug/spruh73o/spruh73o.pdf